# CMS IDM MULTI-FACTOR AUTHENTICATION (MFA) DEVICE REGISTRATION

# 1. Introduction

Multi-Factor Authentication (MFA) is a security mechanism that is implemented to provide an extra layer of security such as a security code, when logging in with your User ID and Password.

Registered CMS portal users who wish to access a CMS MFA-protected application will be directed through the MFA registration process.

During the MFA registration process, the CMS EIDM system requires registration of a phone/email to add an additional level of security to a user's account. The user is given four options from which to select, to complete the registration process:

- Smart Phone: Users can download Okta Verify and Google Authenticator access software on their smart phone/tablet. The user is required to enter the one-time passcode (OTP) generated by the respective client.
- Short Message Service (SMS): Users can use the SMS option to have their Security Code texted to their phone. The user must enter a valid phone number. The phone must be capable of receiving text messages. Carrier charges may apply.
- Interactive Voice Response (IVR): The user can select the IVR option to receive a voice message containing their Security Code. The user must provide a valid phone number and (optional) phone extension.
- **E-mail**: Users can select the E-mail option to receive an E-mail containing the Security Code required at login. The E-mail address on the user's profile will be used.

Note: Delays in E-mail transmission, spam filters, and other issues outside the user' control can make this the least desirable option to receive a security code.

## 2. User Instructions

To gain access to a CMS MFA protected application, follow these steps

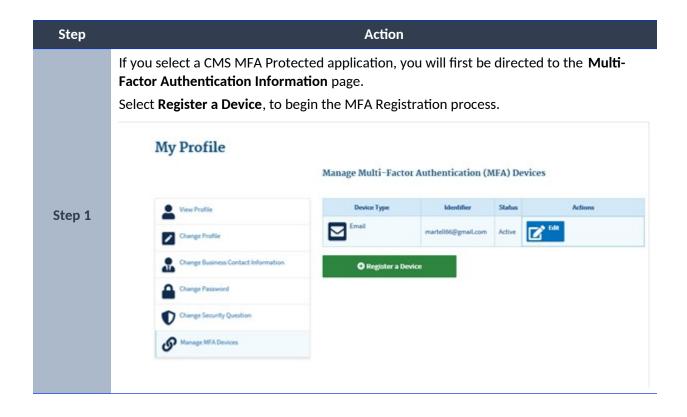

Step Action

To make your account more secure, you will be directed to the **Manage MFA Devices** page.

Select the MFA Device Type you wish to register from the drop-down menu.

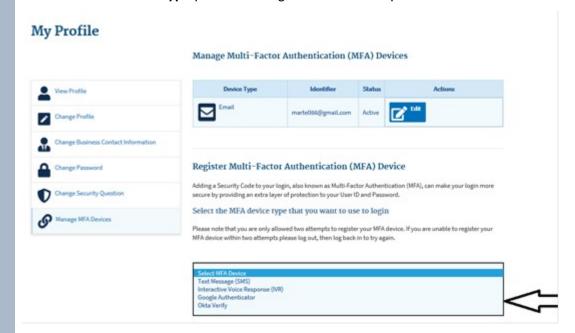

### Step 2

### Notes:

**For Google Authenticator and Okta Very Client**: Enter the Credential ID generated by the Google/Authenticatir Access client.

For Text: You will be asked to enter a valid phone number to receive your Security Code.

For Interactive Voice Response (IVR): Enter the phone number and (optional) extension that will be used during login to obtain the Security Code. The extension may begin with any one of the following: asterisks'\*'; period '.'; comma ','; pound '#', followed by numeric 0 to 9. For example: 4885554444, 1112.

- , (comma) Creates a short delay of approximately 2 seconds;
- . (period) Creates a longer delay of approximately 5 seconds;
- \*(asterisks) Used by some phone systems to access an extension; and
- # (pound/hash) Used by some phone systems to access an extension.

You may use a comma if you are not sure of the special character supported by your company's phone system.

**For E-mail**: The E-mail on your profile will be used to send the Security Code required at login.

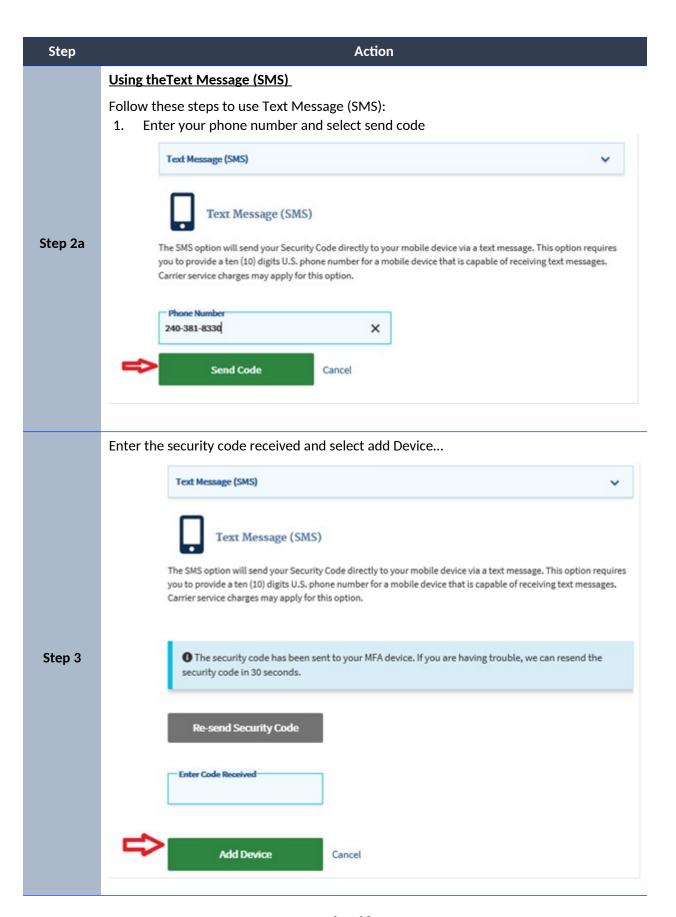

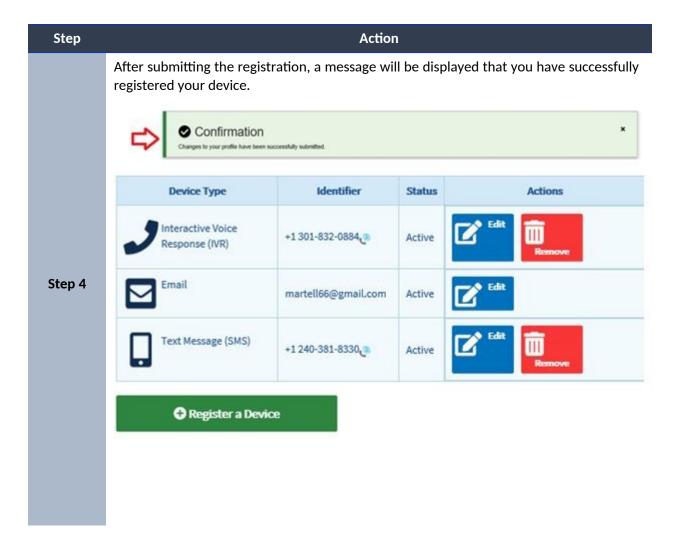

# 3. Step-by-Step Instructions for User Logins Using MFA

These instructions demonstrate the login process for users who have MFA configured in their profile. Please follow each step listed below unless otherwise noted.

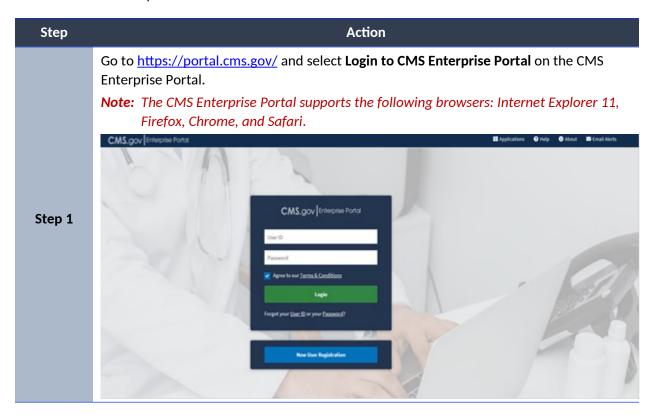

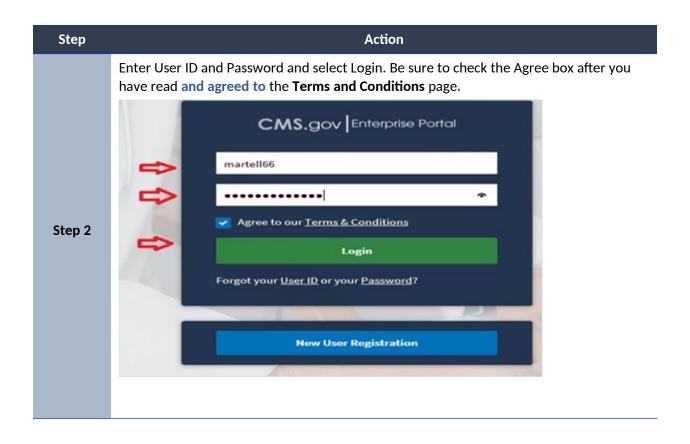

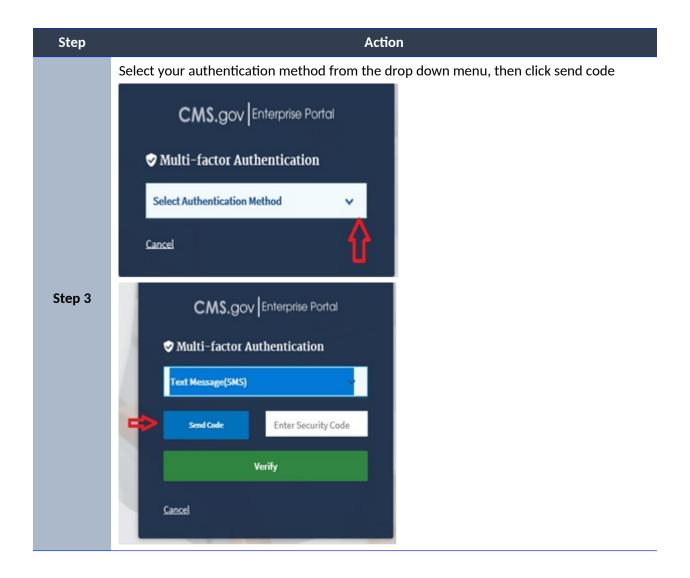

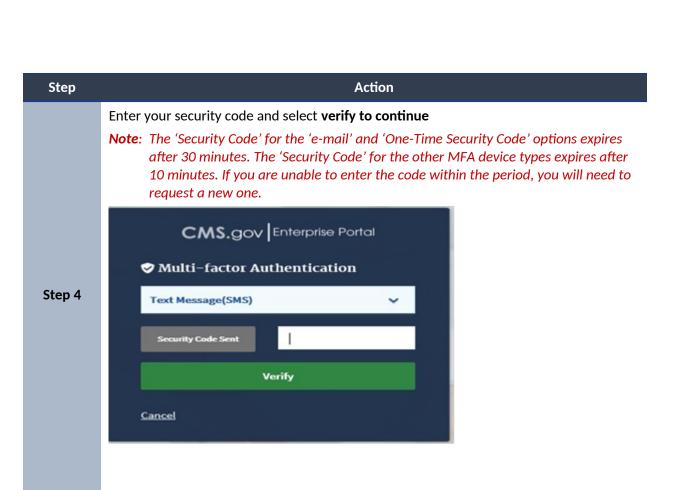

Once you are successfully authenticated, your session will begin.

5

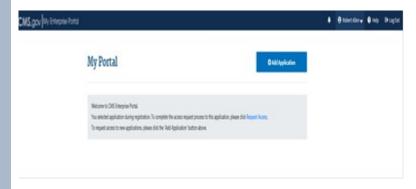